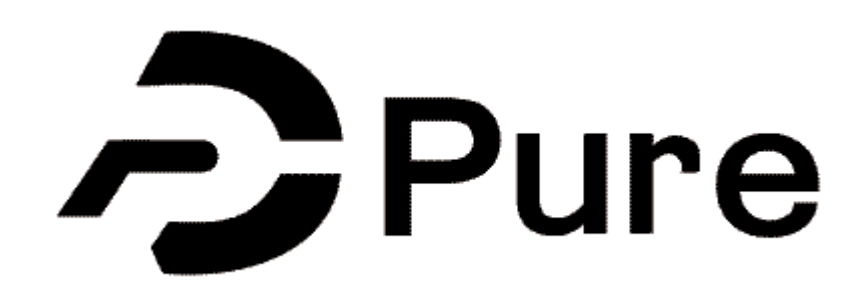

# **Adding UN Sustainable Development Goals to Research Outputs**

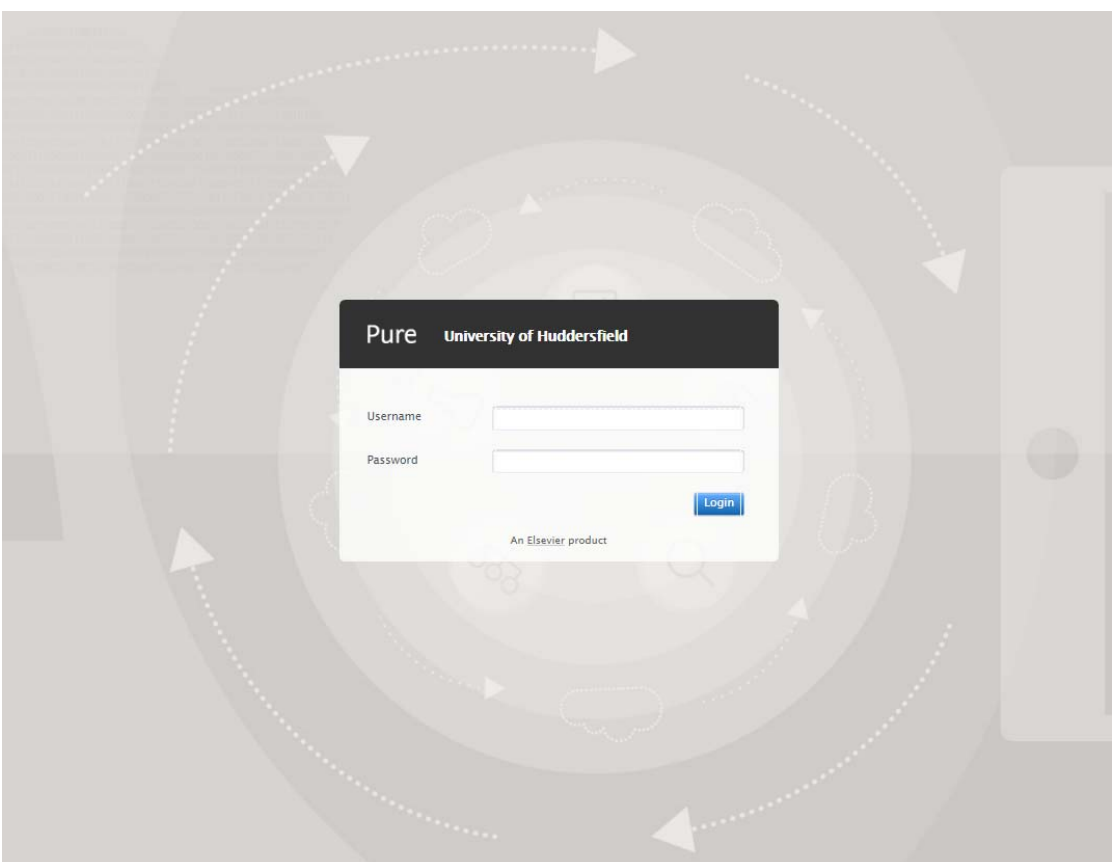

## **Pure Research Outputs**

All academics on teaching and research or research only contract have access to Pure. Pure is the University of Huddersfield Research Information Management System and will be feeding the new Staff Profile Portal that went live in January 2018.

It is the responsibility of each academic to take ownership of their data and ensure that all information populating Pure is correct.

Pure is also the research repository and academics must upload their research outputs to Pure and ensure compliance with the University's Open Access Policy. **This guidance should be read in conjunction with the Research Outputs Guide.** 

## **Login to Pure**

#### https://pure.hud.ac.uk/admin

You use your university Username and Password to login.

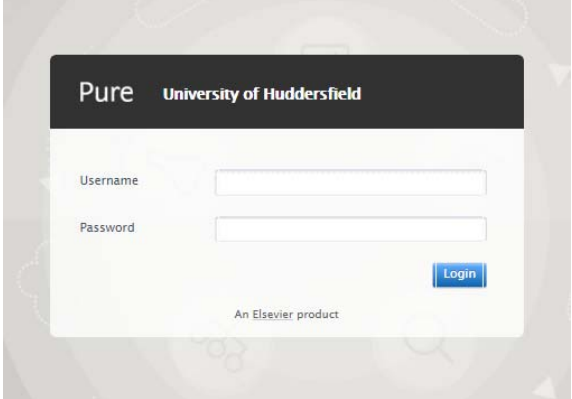

In this guidance we explain:

- What UN Sustainable Development Goals are
- How to add UN Sustainable Development Goals to research outputs in Pure (using the journal article template as an example)
- Save a record in Pure

**Contact Us:** If at any point you need assistance please contact the Pure Research Outputs Team in Research, Innovation and Knowledge Exchange (RIKE) via email oa@hud.ac.uk or telephone us on MS Teams: 01484 256 794 or 01484 256 795.

## **What are UN Sustainable Development Goals (SDGs)?**

The 2030 Agenda for Sustainable Development, adopted by all United Nations Member States in 2015, provides a shared blueprint for peace and prosperity for people and the planet, now and into the future. At its heart are th[e 17 Sustainable](https://sdgs.un.org/goals) Development Goals (SDGs), which are an urgent call for action by all countries in a global partnership. They recognise that ending poverty and other deprivations must go hand-in-hand with strategies that improve health and education, reduce inequality, and spur economic growth, all while tackling climate change and working to preserve our oceans and forests.

If your research is working towards one or more of the SDGs, it's important to capture this within Pure.

If you would like to add SDGs to outputs that already exist in Pure, email oa@hud.ac.uk with the details. For new research outputs, please use the guidance in the following pages:

## **New Pure Landing Page**

This page is similar to what you will see when you first login to Pure. You will see your name, profile picture and links to various parts of your profile.

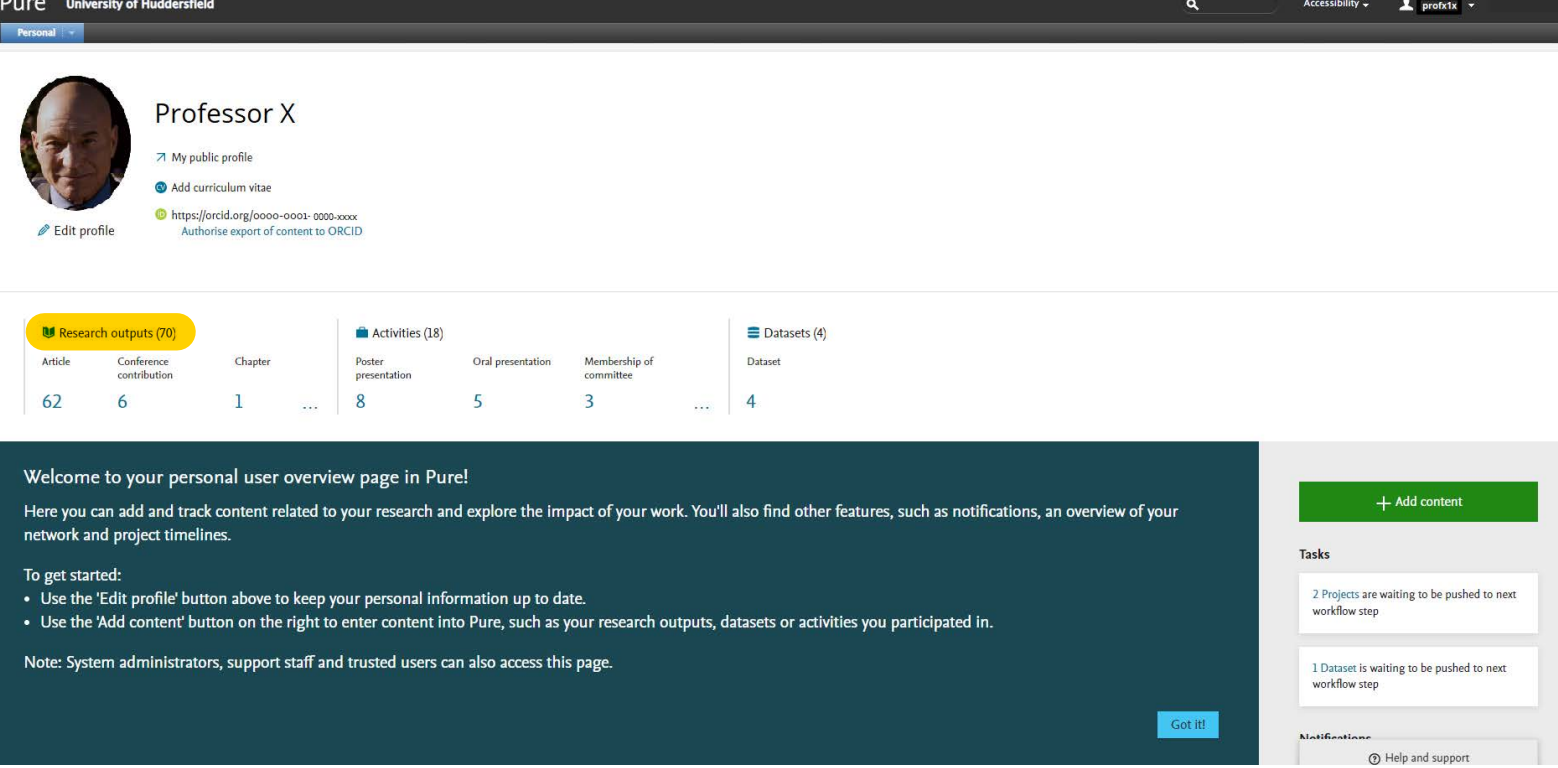

The 'Research outputs' section of the landing page is highlighted in yellow above. Within your own profile, you can click this to see a list of all your current research outputs.

If you would like to add a new research output, click the green '+Add content' button. From there you can choose the most appropriate template, or you can choose to import your already existing research outputs from the available online sources such as Scopus. Please note as per the University's Open Access Policy, outputs should be added within 3 months of the acceptance date, so please do not use the import function unless you are adding outputs from your previous employment.

### **SDGs**

1. Once you have finished adding the necessary details (fields marked with a red \*) to your research output record, scroll down to the SDG section and **click the 'Add Sustainable Development Goals...' button:** 

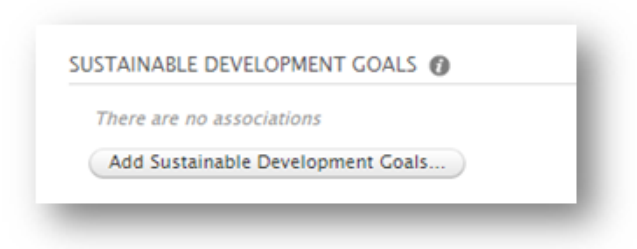

2. After clicking this button, you will see a pop up appear as in the screen shot below. **Click the relevant SDG** to add it to the record.

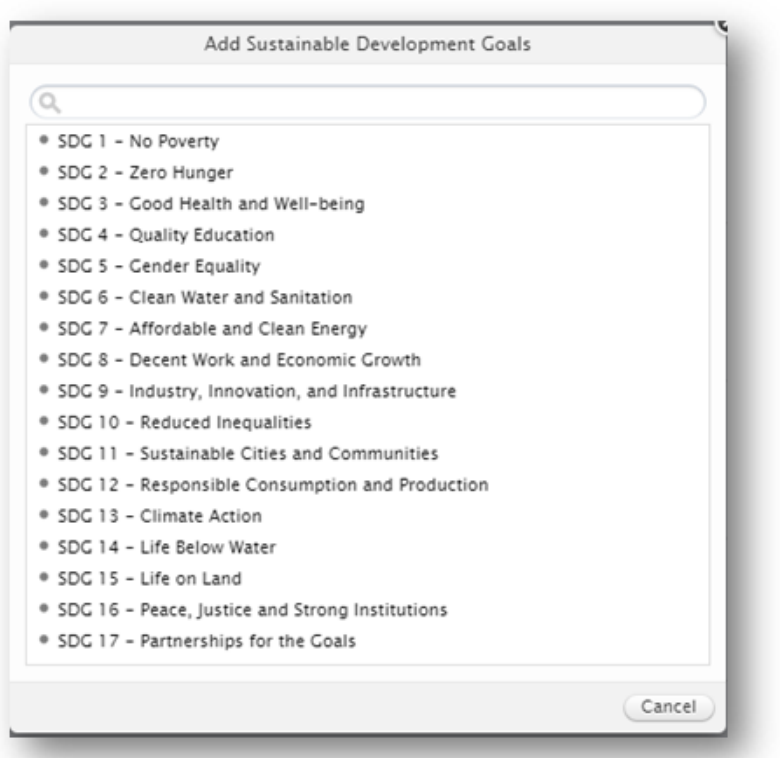

3. If you would like to add more than one SDG, click the 'Add Sustainable Development Goals...' button again until you have added the correct number of SDGs.

4. If you select an SDG by mistake, you can click the minus symbol next to the SDG to remove it from the record.

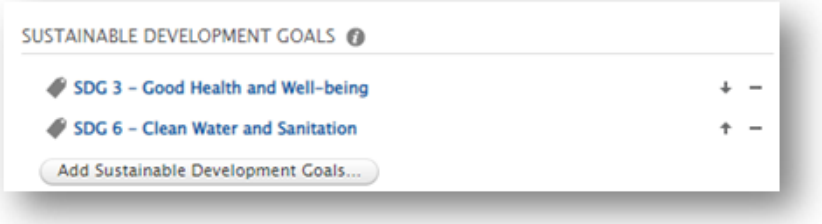

5. Save the record as you would normally, by **clicking the blue 'Save' button.** Remember to set the status to 'For Validation' if you are finished with the record - this action will automatically put the record into the Outputs Team workflow. From there we can validate it to ensure this information appears on your public Pure profile.

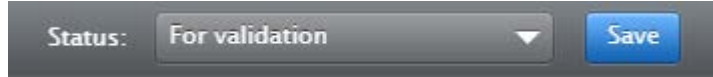

If you are not finished entering the details and need to come back to the record later, set the status to 'Entry in Progress' and click the blue 'Save' button.

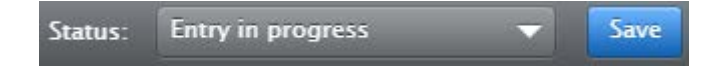